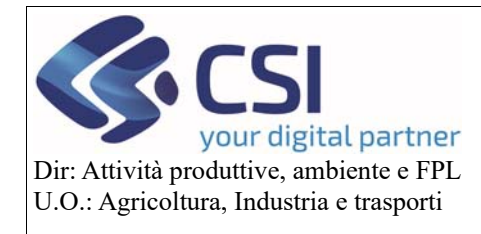

**Campagna 2020** 

# Comunicazione cambio beneficiario decesso Campagna 2020

### Sommario

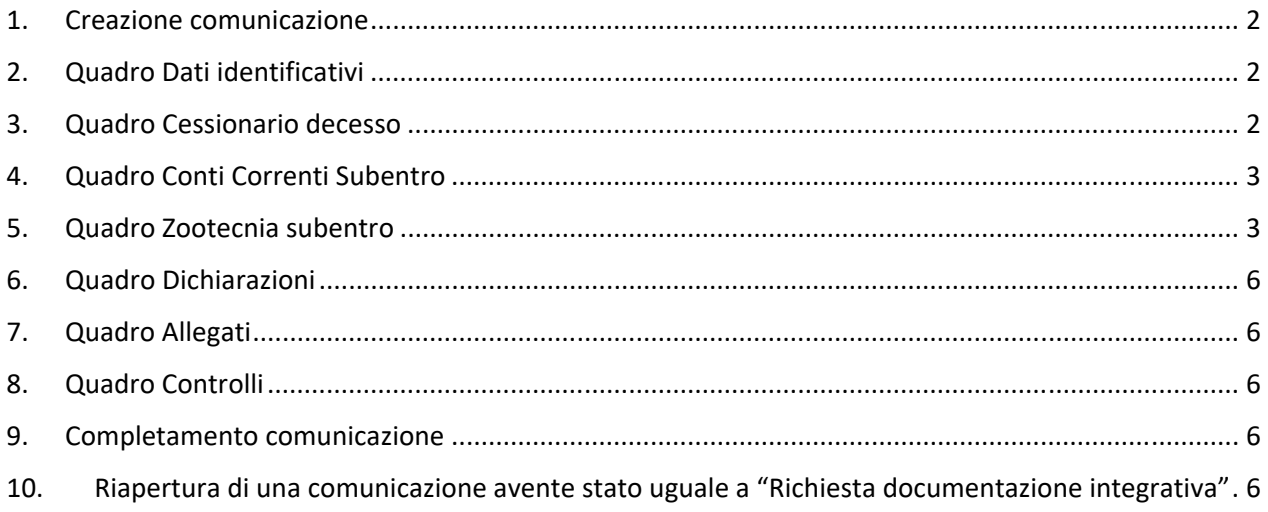

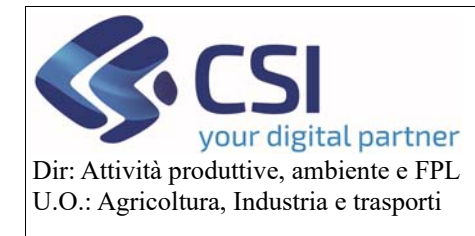

**Campagna 2020** 

#### 1. Creazione comunicazione

Per creare la comunicazione è necessario avere almeno una pratica avente stato "Trasmesso" e la data del decesso del beneficiario deve essere successiva alla data di presentazione della domanda unica iniziale. Come data di presentazione si intende la data in cui la domanda unica iniziale ha assunto lo stato "Trasmesso".

Per creare la comunicazione si clicca sull'icona e si sceglie come tipologia di istanza "Comunicazione Cambio Beneficiario ‐ Decesso del titolare ‐ Art. 4 del Reg. UE 2014/640". Il sistema, dopo aver effettuato tutti i controlli previsti, creerà la comunicazione.

#### 2. Quadro Dati identificativi

Coincide con il quadro della domanda unica di pagamento, contiene i dati del beneficiario.

#### 3. Quadro Cessionario decesso

Quadro in cui occorre inserire il cuaa del nuovo beneficiario, ovvero il cessionario. Al primo accesso si presenterà nel seguente modo:

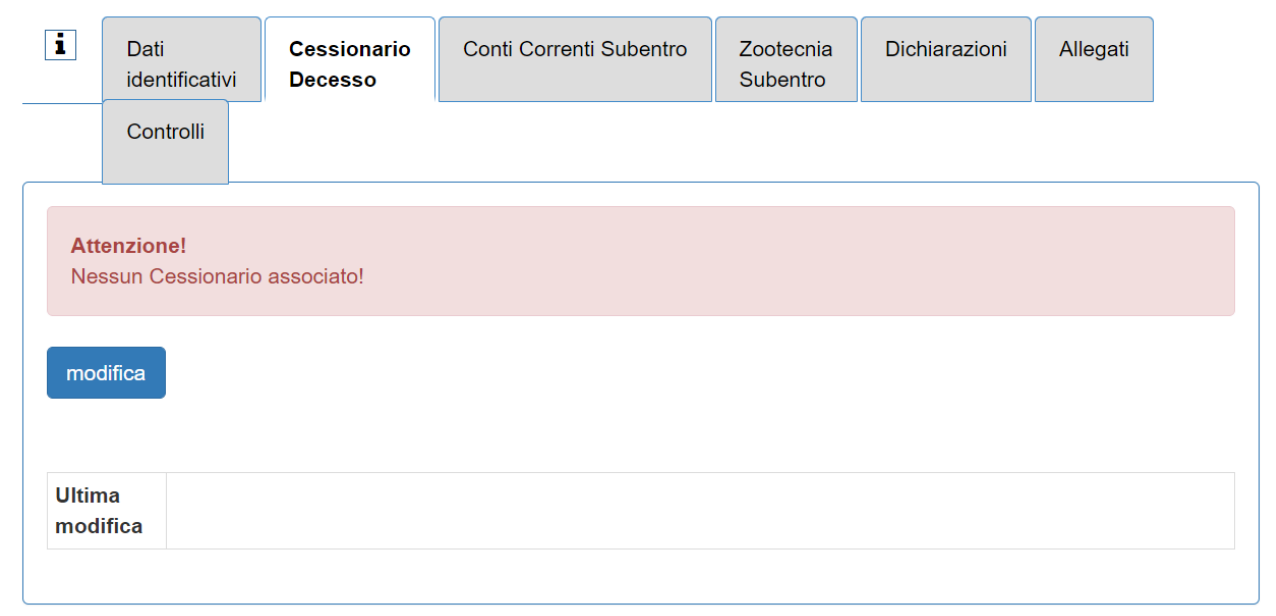

Cliccando sul tasto modifica comparirà il box per l'inserimento del cuaa:

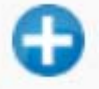

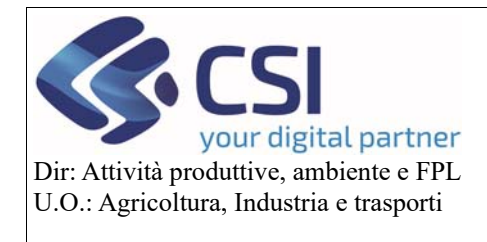

### **Campagna 2020**

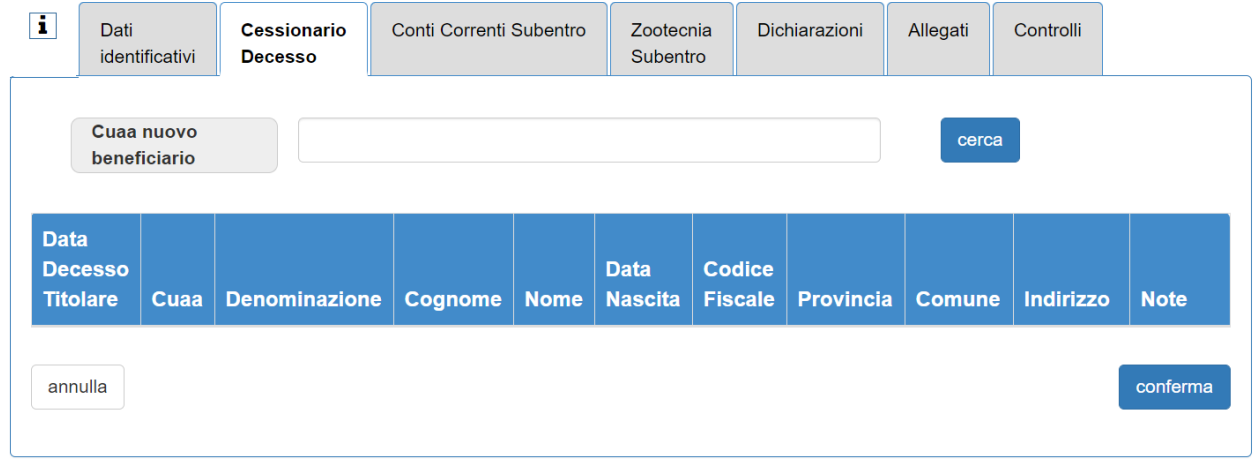

Il cuaa deve essere valido e diverso da quello del beneficiario della domanda.

Il sistema presenta tutte le informazioni relative al cuaa inserito, sarà però necessario indicare la data del decesso del titolare.

Confermando i dati, questi verranno salvati nel sistema e si potrà continuare la compilazione della comunicazione.

### 4. Quadro Conti Correnti Subentro

Contiene l'elenco di tutti i conti correnti validi e validati presenti in anagrafe relativi al CESSIONARIO indicato nel quadro precedente. Occorre selezionarne uno e confermare la scelta.

### 5. Quadro Zootecnia subentro

La compilazione è necessaria solo per le aziende che nella domanda unica di pagamento avevano una richiesta a premio zootecnia, in caso contrario apparirà un messaggio:

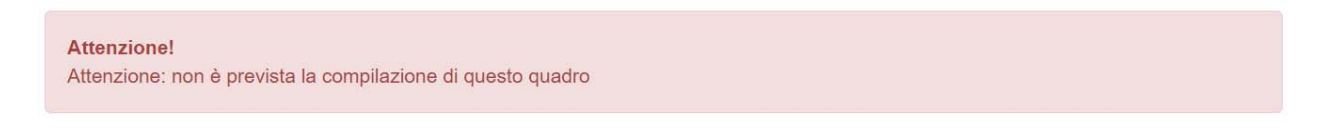

Invece in caso di richiesta a premio zootecnia appariranno queste sezioni:

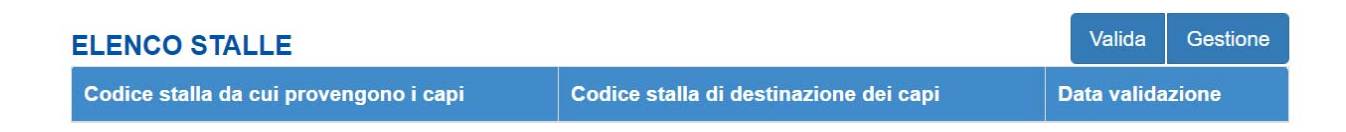

Per inserire le stalle è necessario cliccare sul pulsante "Gestione". Comparirà un popup in cui l'utente potrà inserire i dati:

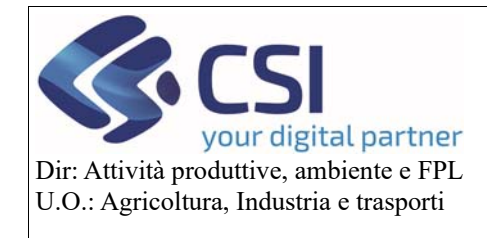

### **Campagna 2020**

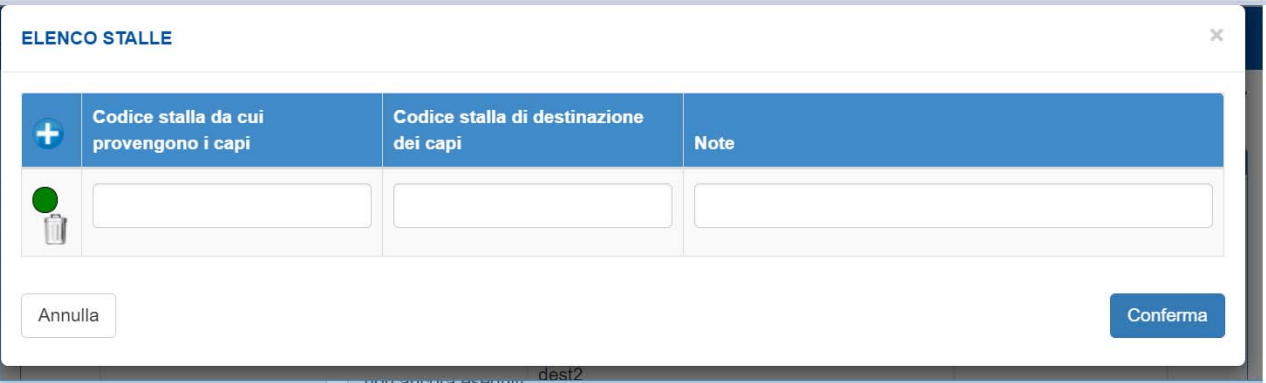

**Attenzione**: E' **necessario** inserire almeno un codice stalla di provenienza e almeno un codice stalla di destinazione. In caso di dimenticanza si accenderà una anomalia.

Il pulsante "Valida" è riservato agli OPR.

Se nella domanda unica di pagamento era presente una richiesta a premio "latte 310‐311" in questo quadro comparirà anche la seguente sezione:

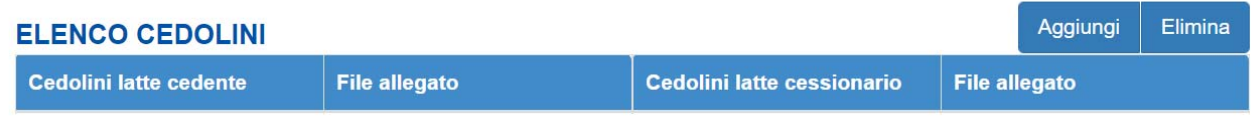

Per inserire i cedolini occorre cliccare sul pulsante "Aggiungi". Si aprirà popup per l'inserimento dei dati:

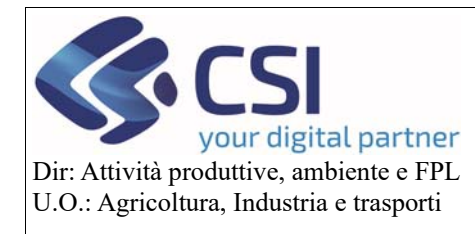

**Campagna 2020** 

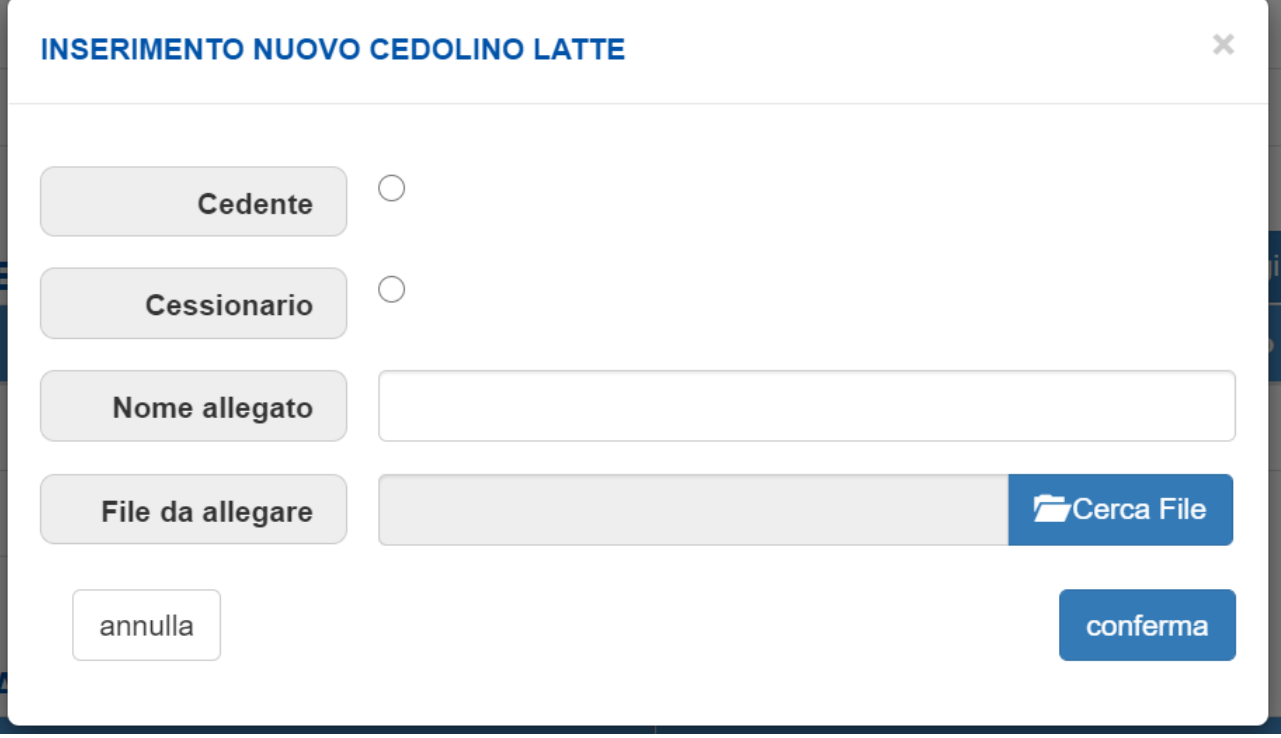

Sono previsti files aventi estensione .pdf

**Attenzione**: E' **necessario** inserire almeno un cedolino relativo al cedente e almeno un cedolino relativo al cessionario. In caso di dimenticanza si accenderà una anomalia.

Se nella domanda unica di pagamento era presente una richiesta a premio "macellazione 318" in questo quadro comparirà anche la seguente sezione:

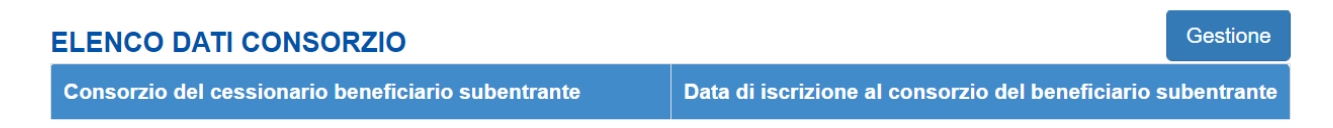

Cliccando sul pulsante "Gestione" l'utente potrà inserire il consorzio. Verrà proposto un menu a tendina con l'elenco di tutti i consorzi disponibili:

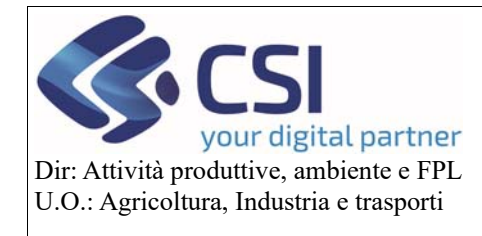

**Campagna 2020** 

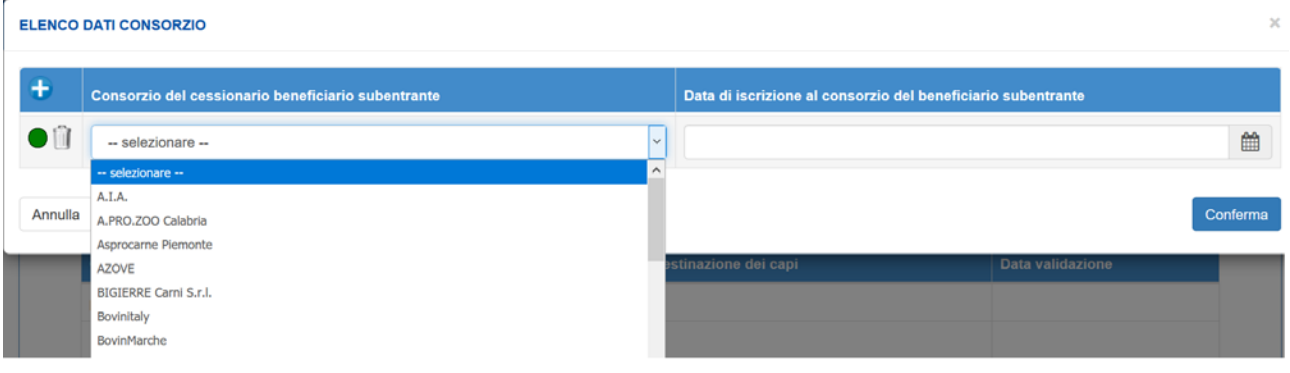

#### 6. Quadro Dichiarazioni

Contiene le dichiarazioni previsti per la comunicazione.

#### 7. Quadro Allegati

Contiene gli allegati previsti per la comunicazione.

#### 8. Quadro Controlli

Contiene l'elenco dei controlli previsti per la comunicazione.

#### 9. Completamento comunicazione

Dopo aver completato la comunicazione è necessario chiudere l'istanza e trasmetterla nella stessa modalità usata per la domanda di pagamento.

#### 10. Riapertura di una comunicazione avente stato uguale a "Richiesta documentazione integrativa"

Se la comunicazione assume lo stato "Richiesta documentazione integrativa" significa che l'OPR non l'ha validata e occorre apportare delle modifiche.

 Per farlo è necessario entrare nella comunicazione e cliccare sull'icona del lucchetto presente in alto a destra:

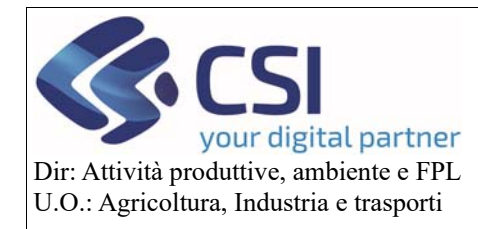

### **Campagna 2020**

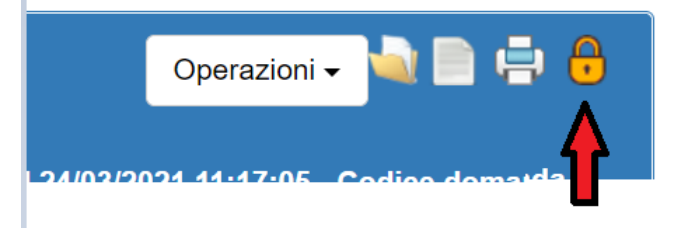

In questo modo la comunicazione tornerà in bozza e si potranno effettuare tutte le modifiche del caso.

Una volta terminato è necessario chiudere l'istanza e trasmetterla nella stessa modalità usata per la domanda di pagamento.

L'OPR potrà rifiutare la validazione anche per più volte e potrà inserire anche dei commenti che saranno visibili nelle note della domanda:

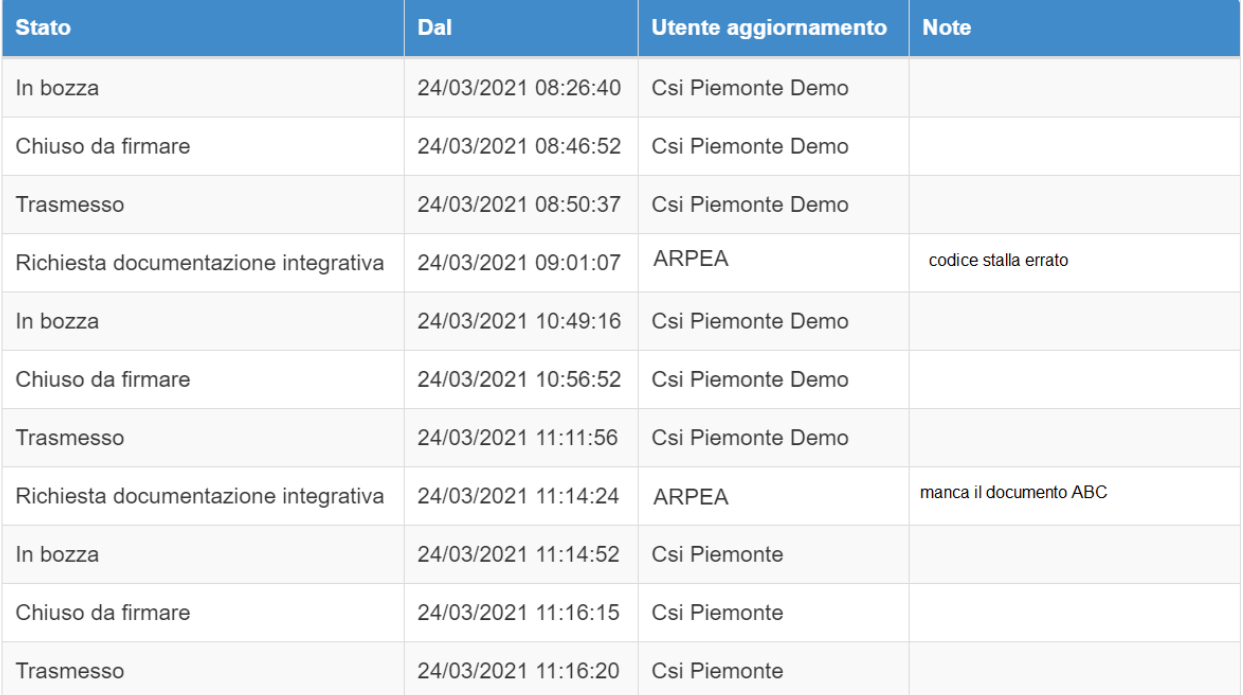